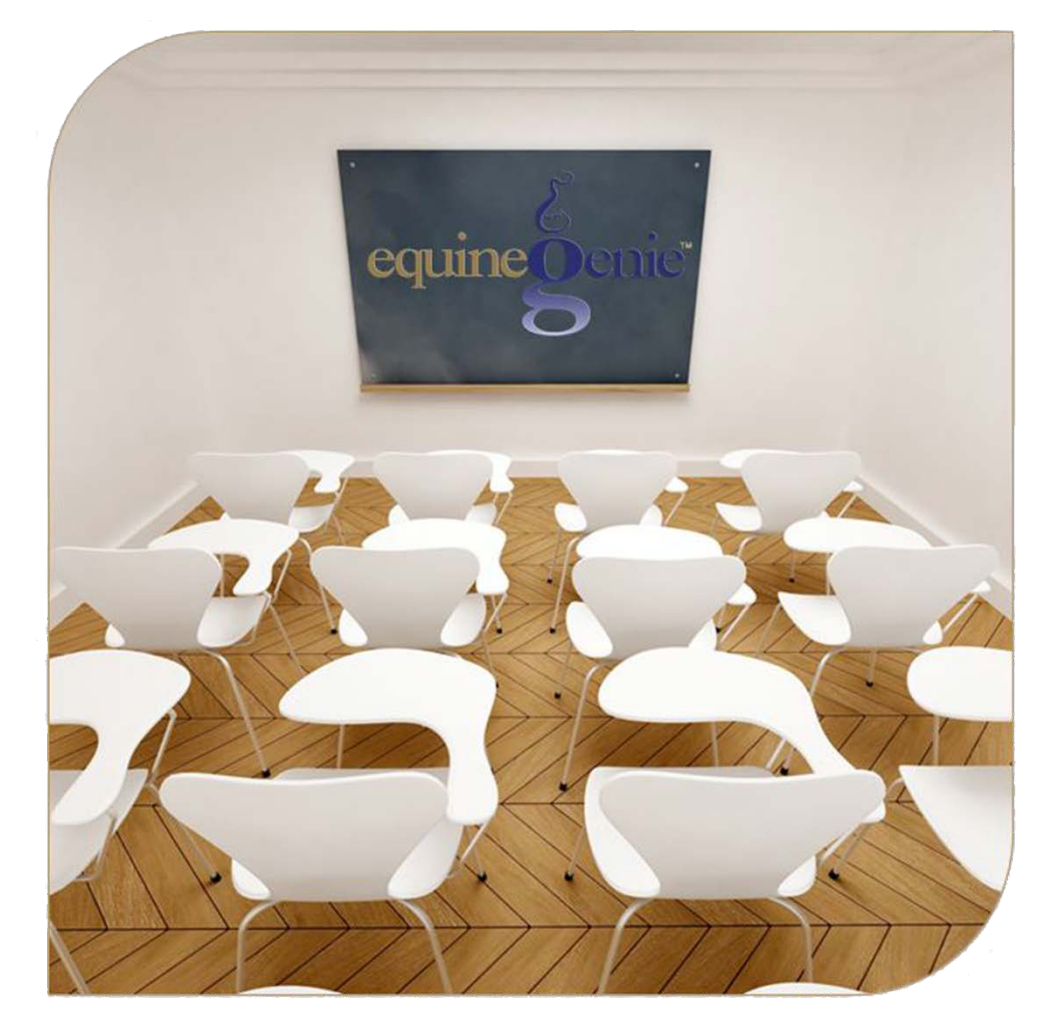

# Financial Management Receive Money With Deposit Method Cash Savings **Checking** Credit Card Charge Account

#### Financial Management – Receive Money

### <span id="page-1-0"></span>Table of Contents

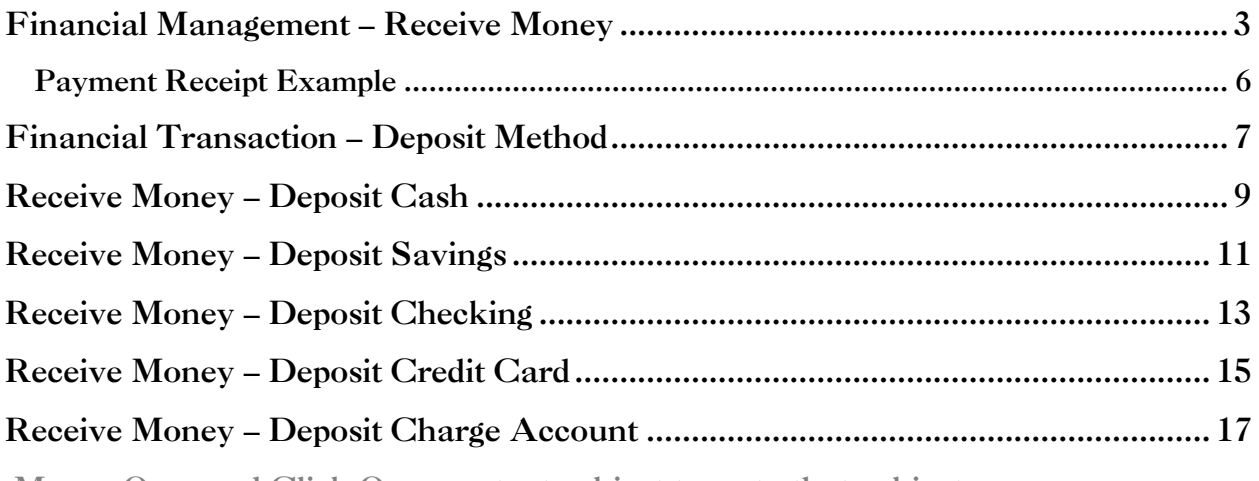

Mouse Over and Click On a content subject to go to that subject

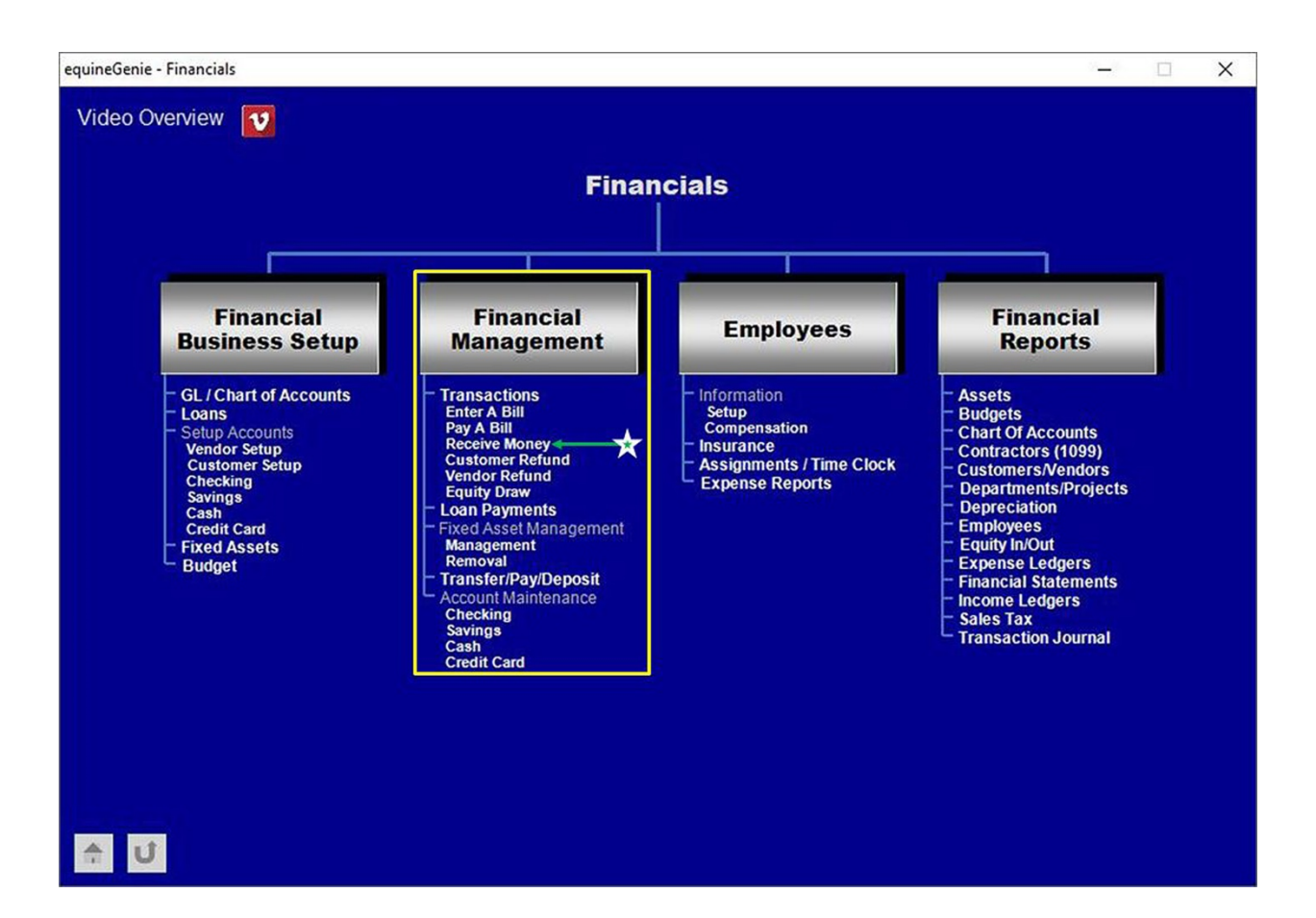

# Financial Management – Receive Money

#### <span id="page-2-0"></span>**Path: Home: Financials: Financial Management: Receive Money**

*There is a prerequisite setup required before money received can be entered on the Receive Money screen. The prerequisite setup is: A customer must be entered in equineGenie and billed prior to receiving money. The customer setup includes the customer's contact information (Path – Customer Clients: Customer Client: Contact Information), a customer account number assigned, their payment terms identified and their current account balance entered (Path - Financials: Financial Business Setup: Customer Setup). Before a received money financial transaction can be completed a Checking, Savings or Cash account needs to be setup (Path - Financials: Financial Business Setup: Checking), (Path - Financials: Financial Business Setup: Savings) or (Path - Financials: Financial Business Setup: Cash).*

*Think/Plan about the money being received. Money can be received in total, split between income accounts, split between income accounts within a department or split between income accounts within multiple departments.*

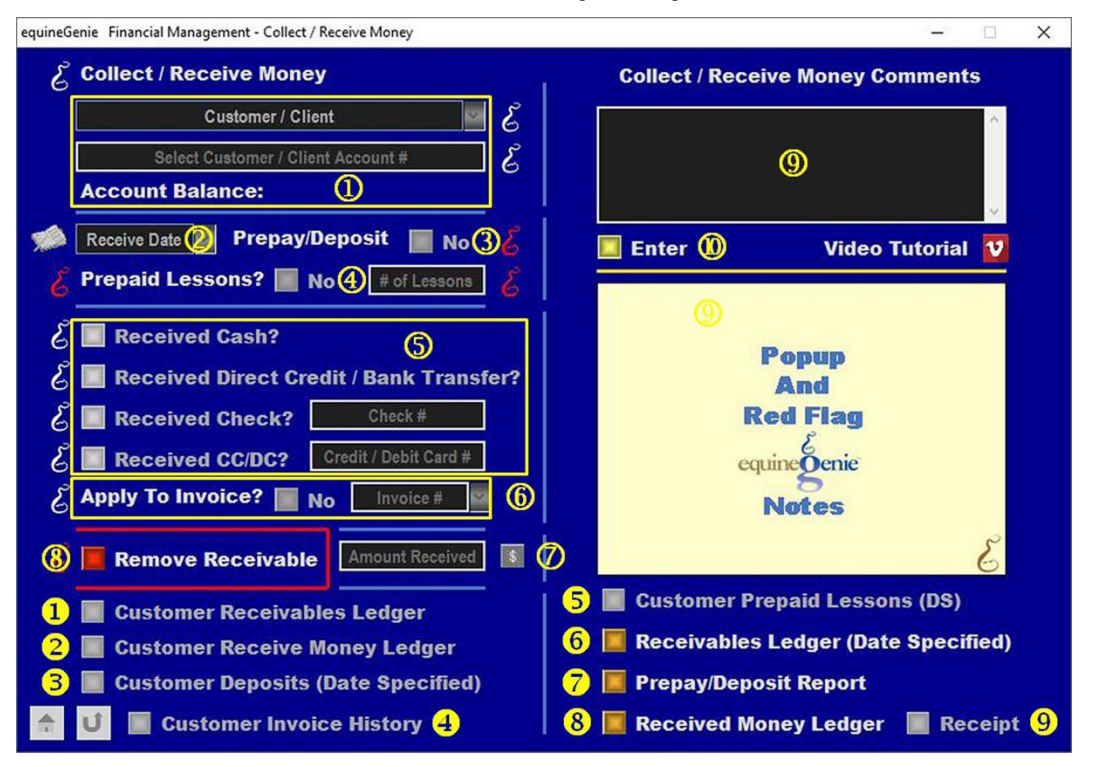

**Select** a customer or client from the *Customer / Client* dropdown.

**Important:** A customer needs to be entered in equineGenie and the customer must have an account number and payment terms to be displayed in the *Customer / Client* dropdown.

> **The account number of the selected customer or client** will be automatically displayed in the *Select Customer / Client Account #* box.

> **The account balance of the selected customer or client** will be automatically displayed. To the right of the *Account Balance:* label.

**Important: The customer's account number must have been previously entered** on the *Financial – Customer / Client Account Setup* screen (*Path – Home: Financials: Financial Business Setup: Customer Setup*) before a customer will be selectable on the *Financial Management Collect / Receive Money* screen.

**Important: If an account balance is displayed with brackets** (around it), it means the customer has an account credit.

 **Enter** the date the money was or will be received and deposited by selecting **[New Date]** from the *Receive Date* dropdown, or entering the date by selecting a date from the calendar icon.

**Note 1:** Selecting **[New Date]** from the *Receive Date* dropdown will enter the current date. You can change the date by moussing over the date and entering the desired date in the format set in your windows operating system. **(mm/dd/yyyy** or **dd/mm/yyyy**).

**Important: If there are multiple entries on the same date, do not select the same date** from the *Receive Date* dropdown. Each entry is a separate financial transaction so the date needs to be entered for each transaction even if it is a date already used.

**3** If the money received is a prepayment for a service or product to be provided in the future, select the *Prepayment/Deposit* button changing it from a **Red No** to a **Green Yes**.

**Important:** equineGenie automatically tracks, manages and reports on a customer's prepayments. **Do not bill a prepayment on an invoice**. **You can provide a customer or client a receipt for their prepayment**. **Only bill and invoice the portion of the service or product prepayment provided**. When money is received for that portion of the service or product prepayment, the amount received is entered to adjust the customer's receivables and reduce the prepayment amount. **The customer or client's account balance on their invoice will reflect their current prepayment amount. Their invoice total due will reflect the portion of their service or product prepayment used.**

**4** If the prepayment received is a prepayment for riding lessons to be provided in the future, select the *Prepaid Lessons?* button changing it from a **Red No** to a **Green Yes**.

**Enter the number of prepaid riding lessons** in the *# of Lessons* box.

**Important:** When money is received and transacted for a prepaid riding lesson, the number of prepaid lessons in the # of Lesson box needs to be adjusted to reflect the number of remaining prepaid lessons.

**Select** the type of financial transaction used to receive the customer or client's money.

**If cash was received**, select the *Received Cash?* button.

**If a direct credit or bank transfer is received**, select the *Received Direct Credit / Bank Transfer?* button.

**If a check is received**, select the *Received Check?* button and **enter the check number** in the *Check #* box.

**If the money received is from a credit or debit card**, select the *Received CC/DC?* button and **enter the Credit / Debit card number** in the *Credit / Debit Card #* box.

**Note 2:** equineGenie tracks, manages and reports the money received transaction types.

 **If the received money should be applied to an invoice**, select the *Apply To Invoice?* button turning the **Red No** to a **Green Yes**.

**Select the invoice number** the received money is being applied to from the *Invoice #* dropdown.

**Note 3:** The equineGenie screen is movable and can be positioned so that an exported copy of the invoice for the invoice number selected can be displayed beside the receive money screen. Also, the invoice history of the selected customer or client can be displayed by selecting the '*Customer Invoice History*' button.

 **Enter the amount of the money received or any portion of the money received** that will be accounted for in an income account and or a selected department.

**Select the Green \$ to display the Deposit Method popup**. *(*[Deposit Method](#page-6-0)*)*.

**8** If you need to delete a received money transaction, it can be removed by displaying the transaction and selecting the *Remove Receivable* **Red** button. When the button is selected a **Delete Item** popup will be displayed to make sure you want to remove the receivable.

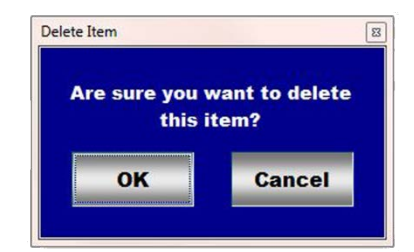

After selecting **OK** on the *Delete Item* popup you need to select the **Enter** button.

- **Enter** any comments or notes associated with the selected receive money information.
- **Select** enter before leaving the *Horse Information – Insurance* screen.
- **<sup>10</sup>** Select Enter to complete a receive money transaction when you return from a financial transaction popup before leaving the *Financial Management – Collect / Receive Money* screen
- **Selection** of the '*Customer Receivables Ledger*' button will enable the selected customer or client's receivables ledger (charges and payments) to be viewed, exported and/or printed.
- **Selection** of the '*Customer Receive Money Ledger*' button will enable the selected customer or client's receive money ledger (money received transaction type) to be viewed, exported and/or printed.
- **Selection** of the '*Customer Deposits (Date Specified)* button will enable the selected customer or client's deposits with a date specified range to be viewed, exported and/or printed.

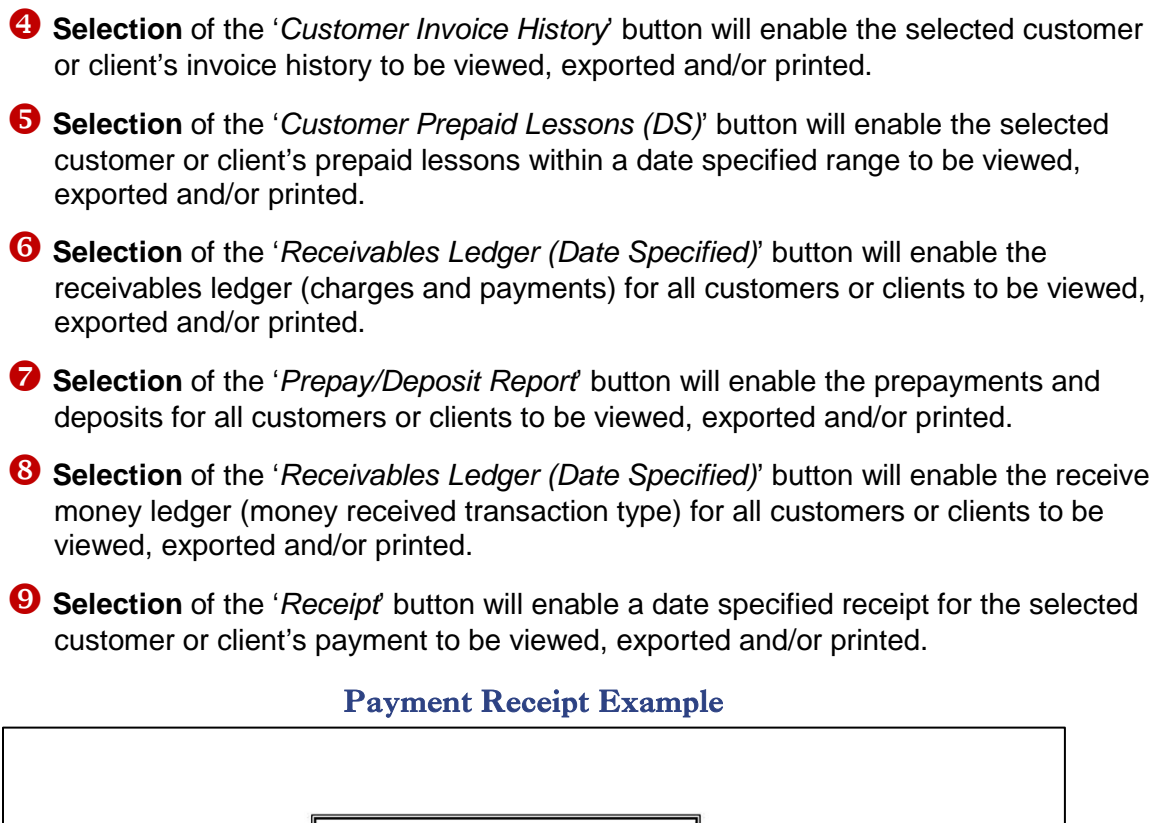

<span id="page-5-0"></span>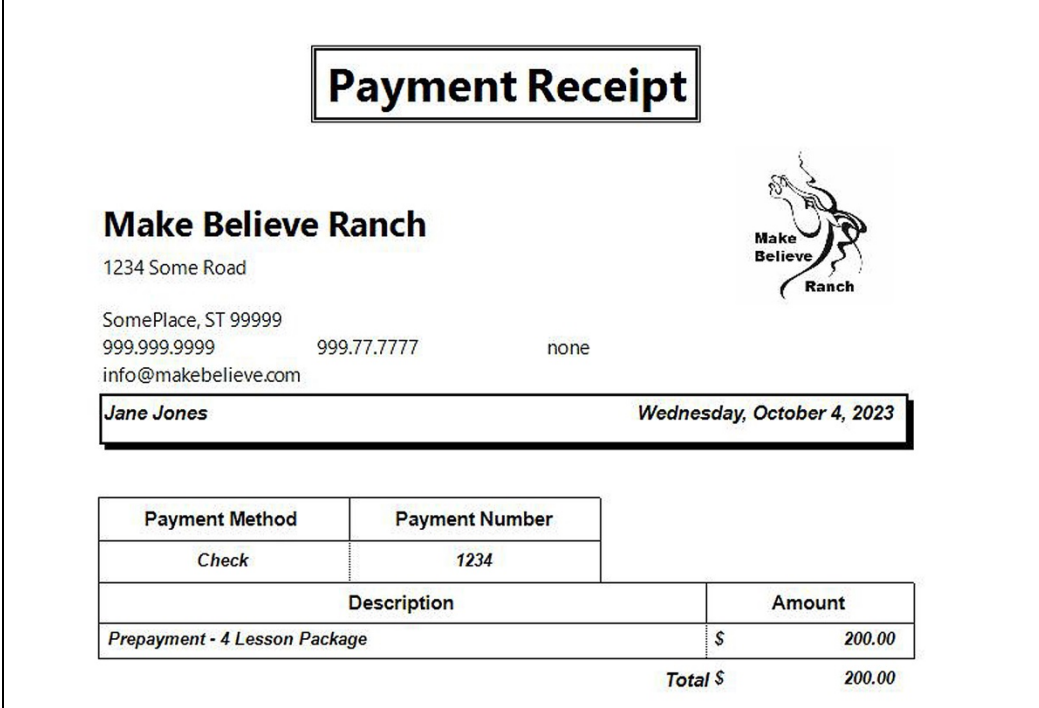

# Financial Transaction – Deposit Method

<span id="page-6-0"></span>**Path: Home: Financials: Financial Management: Receive Money: \$**

*There are prerequisite setups required before money received can be transacted. The account any money is deposited into needs to be setup before a deposit can be made. The deposit accounts can be cash, checking, savings, credit card or a charge account. Each account type is setup on the (Financial Business Setup: Cash, Checking, savings, credit card or vendor setup) screens. If the money received will be associated with a department or departments, the department must have been previously identified (Home: Business Information: Departments/Projects)*.

*Think/Plan about the money being deposited. Money received by equineGenie can be deposited in total, or split between deposit accounts or split between deposit accounts within a department or multiple departments!*

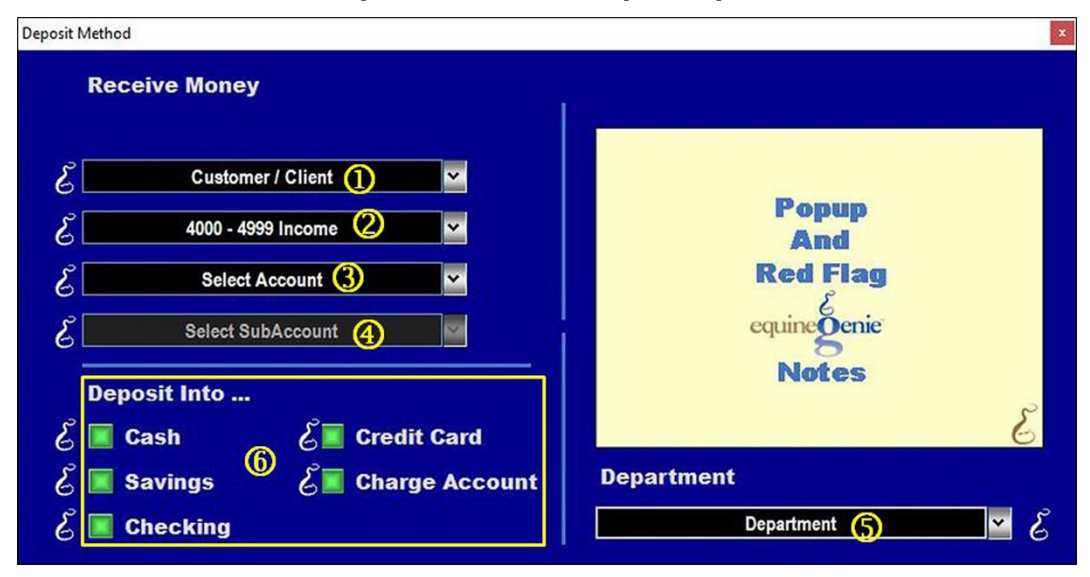

- **The selected customer or client** will be automatically displayed in the *Customer / Client* dropdown.
- **The 4000-4999 Income Category** is automatically displayed. **No selection is necessary**.
- **Select** the income account the received money will be credited into from the *Select Account* dropdown.

**Note 1:** All *Chart of Account* income accounts are displayed in the *Select Account* dropdown. If an account is selected that was not previously identified when the business *Chart of Accounts* was set up, the selected account will be automatically included in the business's *Chart of Accounts*.

 **If a subaccount or multiple subaccounts were setup for the selected account**, **select** the desired subaccount associated with the selected income account from the *Select Subaccount* dropdown.

**If departments have been identified, select** the department the received money will be assigned to from the *Departments* dropdown.

**6** Select the type of account the received money will be deposited into.

**Important:** Received money can be split between income accounts and or departments. If the received money is split, the received money splits need to be calculated manually and entered separately.

### Receive Money – Deposit Cash

<span id="page-8-0"></span>**Path: Home: Financials: Financial Management: Receive Money: \$: Deposit Method: Cash**

*There is a prerequisite setup: At least one cash account needs to be setup before money received can be deposited into a cash account (Financial: Financial Business Setup: Cash)*.

*Think/Plan about the money being deposited. Once the deposit button is selected the deposit amount is deposited in the selected cash account.*

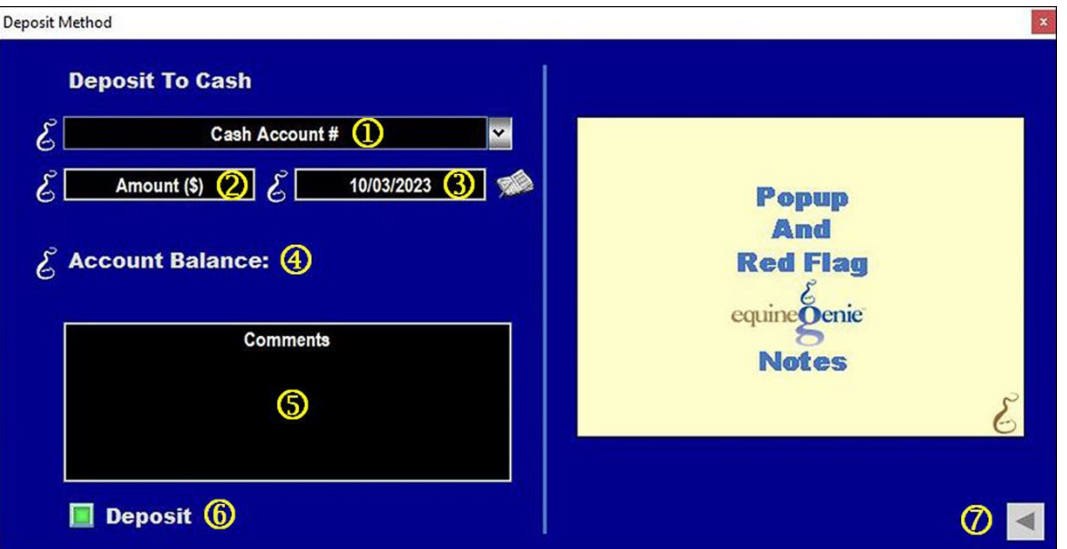

- **If only one cash account has been setup its name or identifier will be displayed** in the *Cash Account #* dropdown. If multiple cash accounts have been setup, the desired cash account is selected from the *Cash Account #* dropdown.
- **2** The amount to be deposited in the selected cash account is automatically displayed in the *Amount (\$)* box. The amount displayed is the amount entered in the Amount Received box  $\oslash$  on the *Financial Management – Collect / Receive Money* screen ([Receive Money](#page-2-0)).
- **The date of the deposit** is automatically displayed in the *Payment Date* box. The date displayed is the date entered in the *Receive Date* dropdown<sup>3</sup> on the on the *Financial Management – Collect / Receive Money* screen ([Receive Money](#page-2-0)).

**Note 1:** You can change the date by moussing over the date and entering the desired date in the format set in your windows operating system. **(mm/dd/yyyy** or **dd/mm/yyyy**). Also, you can change the date by selecting a date from the calendar icon.

- **The selected cash account balance** is displayed to the right of the *Account Balance* label. The selected cash account balance includes the current deposit.
- **Enter** any comments or notes associated with the selected cash account deposit information.

 **Selecting Deposit will complete the financial transaction** and redisplay the *Financial Management – Collect / Receive Money* screen ([Receive Money](#page-2-0)).

**Important: Selecting enter on the** *Financial Management – Collect / Receive Money* screen ([Receive Money](#page-2-0)) screen will complete the transaction for the money amount entered.

**Note 2:** Selecting enter on the *Financial Management – Collect / Receive Money* screen ([Receive Money](#page-2-0)) screen automatically updates all reports associated with the transaction.

**2** Selecting the back arrow will display the deposit method popup. This enables any deposit changes to be made before the deposit is executed ([Deposit Method](#page-6-0)).

#### Receive Money – Deposit Savings

<span id="page-10-0"></span>**Path: Home: Financials: Financial Management: Receive Money: \$: Deposit Method: Savings**

*There is a prerequisite setup: At least one savings account needs to be setup before money received can be deposited into a savings account (Financial: Financial Business Setup: Savings)*.

*Think/Plan about the money being deposited. Once the deposit button is selected the deposit amount is deposited in the selected savings account.*

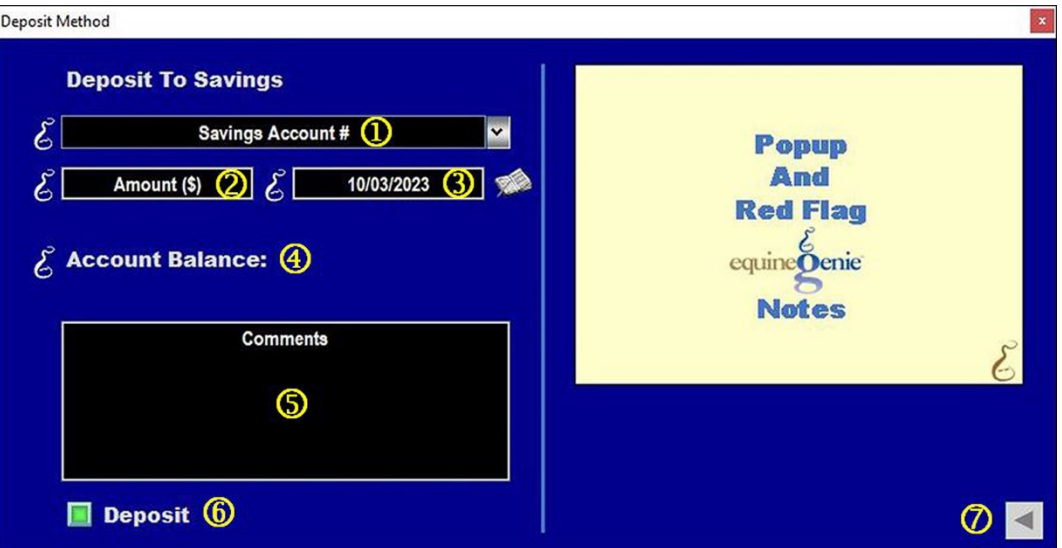

- **If only one savings account has been setup its name or identifier will be displayed** in the *Savings Account #* dropdown. If multiple savings accounts have been setup, the desired savings account is selected from the *Savings Account #* dropdown.
- **The amount to be deposited** in the selected savings account is automatically displayed in the *Amount (\$)* box. The amount displayed is the amount entered in the *Amount Received* box on the *Financial Management – Collect / Receive Money* screen ([Receive Money](#page-2-0)).
- **The date of the deposit** is automatically displayed in the *Payment Date* box. The date displayed is the date entered in the *Receive Date* dropdown<sup>3</sup> on the on the *Financial Management – Collect / Receive Money* screen ([Receive Money](#page-2-0)).

**Note 1:** You can change the date by moussing over the date and entering the desired date in the format set in your windows operating system. **(mm/dd/yyyy** or **dd/mm/yyyy**). Also, you can change the date by selecting a date from the calendar icon.

- **The selected savings account balance** is displayed to the right of the *Account Balance* label. The selected savings account balance includes the current deposit.
- **Enter** any comments or notes associated with the selected savings account deposit information.

 **Selecting Deposit will complete the financial transaction** and redisplay the *Financial Management – Collect / Receive Money* screen ([Receive Money](#page-2-0)).

**Important: Selecting enter on the** *Financial Management – Collect / Receive Money* screen ([Receive Money](#page-2-0)) screen will complete the transaction for the money amount entered.

**Note 2:** Selecting enter on the *Financial Management – Collect / Receive Money* screen ([Receive Money](#page-2-0)) screen automatically updates all reports associated with the transaction.

**2** Selecting the back arrow will display the deposit method popup. This enables any deposit changes to be made before the deposit is executed ([Deposit Method](#page-6-0)).

#### Receive Money – Deposit Checking

<span id="page-12-0"></span>**Path: Home: Financials: Financial Management: Receive Money: \$: Deposit Method: Checking**

*There is a prerequisite setup: At least one checking account needs to be setup before money received can be deposited into a checking account (Financial: Financial Business Setup: Checking)*.

*Think/Plan about the money being deposited. Once the deposit button is selected the deposit amount is deposited in the selected checking account.*

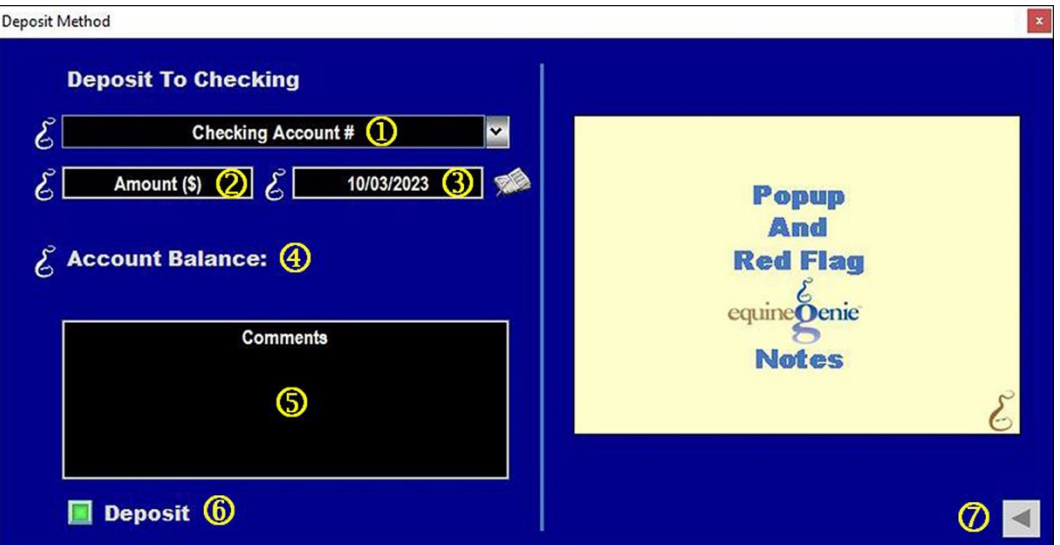

- **If only one checking account has been setup its name or identifier will be displayed** in the *Checking Account #* dropdown. If multiple checking accounts have been setup, the desired checking account is selected from the *Checking Account #* dropdown.
- **2** The amount to be deposited in the selected checking account is automatically displayed in the *Amount (\$)* box. The amount displayed is the amount entered in the *Amount Received* box on the *Financial Management – Collect / Receive Money* screen ([Receive Money](#page-2-0)).
- **The date of the deposit** is automatically displayed in the *Payment Date* box. The date displayed is the date entered in the *Receive Date* dropdown<sup>3</sup> on the on the *Financial Management – Collect / Receive Money* screen ([Receive Money](#page-2-0)).

**Note 1:** You can change the date by moussing over the date and entering the desired date in the format set in your windows operating system. **(mm/dd/yyyy** or **dd/mm/yyyy**). Also, you can change the date by selecting a date from the calendar icon.

- **The selected checking account balance** is displayed to the right of the *Account Balance* label. The selected checking account balance includes the current deposit.
- **Enter** any comments or notes associated with the selected checking account deposit information.

 **Selecting Deposit will complete the financial transaction** and redisplay the *Financial Management – Collect / Receive Money* screen ([Receive Money](#page-2-0)).

**Important: Selecting enter on the** *Financial Management – Collect / Receive Money* screen ([Receive Money](#page-2-0)) screen will complete the transaction for the money amount entered.

**Note 2:** Selecting enter on the *Financial Management – Collect / Receive Money* screen ([Receive Money](#page-2-0)) screen automatically updates all reports associated with the transaction.

**2** Selecting the back arrow will display the deposit method popup. This enables any deposit changes to be made before the deposit is executed ([Deposit Method](#page-6-0)).

# Receive Money – Deposit Credit Card

<span id="page-14-0"></span>**Path: Home: Financials: Financial Management: Receive Money: \$: Deposit Method: Credit Card**

*There is a prerequisite setup: At least one credit card account needs to be setup before money received can be deposited into a credit card account (Financial: Financial Business Setup: Credit Card)*.

*Think/Plan about the money being deposited. Once the deposit button is selected the deposit amount is deposited in the selected credit card account.*

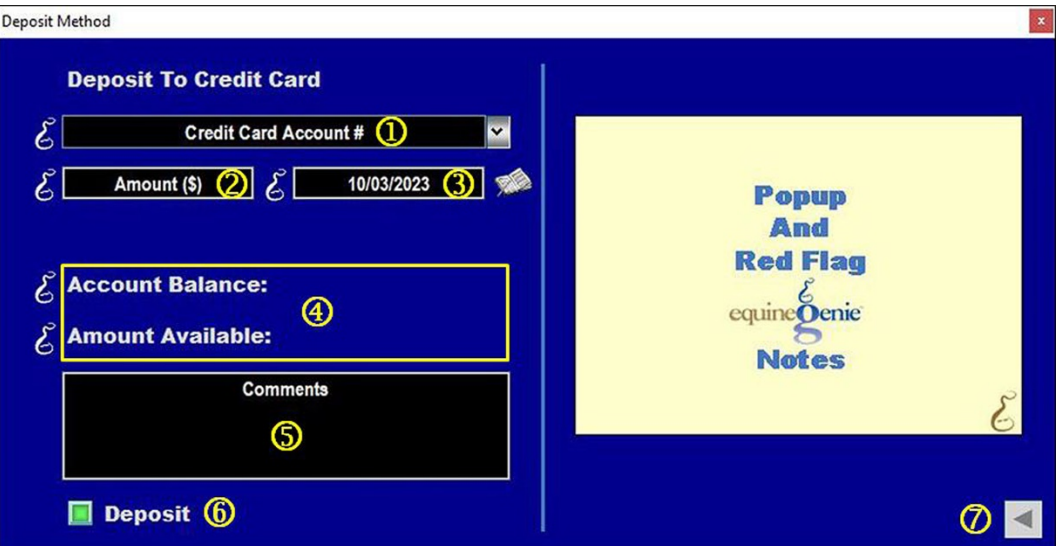

- **If only one credit card account has been setup its name or identifier will be displayed** in the *Credit card Account #* dropdown. If multiple credit card accounts have been setup, the desired credit card account is selected from the *Credit card Account #* dropdown.
- **The amount to be deposited** in the selected credit card account is automatically displayed in the *Amount (\$)* box. The amount displayed is the amount entered in the *Amount Received* box on the *Financial Management – Collect / Receive Money* screen ([Receive Money](#page-2-0)).
- **The date of the deposit** is automatically displayed in the *Payment Date* box. The date displayed is the date entered in the *Receive Date* dropdown<sup>3</sup> on the on the *Financial Management – Collect / Receive Money* screen ([Receive Money](#page-2-0)).

**Note 1:** You can change the date by moussing over the date and entering the desired date in the format set in your windows operating system. **(mm/dd/yyyy** or **dd/mm/yyyy**). Also, you can change the date by selecting a date from the calendar icon.

 **The selected credit card account balance** is displayed to the right of the *Account Balance* label. The selected credit card account balance includes the current deposit.

**The selected credit card amount available** is displayed to the right of the *Amount Available* label. The selected credit card amount available includes the current deposit.

 **Enter** any comments or notes associated with the selected credit card account deposit information.

 **Selecting Deposit will complete the financial transaction** and redisplay the *Financial Management – Collect / Receive Money* screen ([Receive Money](#page-2-0)).

**Important: Selecting enter on the** *Financial Management – Collect / Receive Money* screen ([Receive Money](#page-2-0)) screen will complete the transaction for the money amount entered.

**Note 2:** Selecting enter on the *Financial Management – Collect / Receive Money* screen ([Receive Money](#page-2-0)) screen automatically updates all reports associated with the transaction.

 $\oslash$  **Selecting the back arrow will display the deposit method popup**. This enables any deposit changes to be made before the deposit is executed ([Deposit Method](#page-6-0)).

## Receive Money – Deposit Charge Account

<span id="page-16-0"></span>**Path: Home: Financials: Financial Management: Receive Money: \$: Deposit Method: Charge Account**

*There is a prerequisite setup: At least one vendor or supplier account needs to be setup before money received can be deposited into a charge account (Financial: Financial Business Setup: Vendor Setup)*.

*Think/Plan about the money being deposited. Once the deposit button is selected the deposit amount is deposited in the selected Charge account, account.*

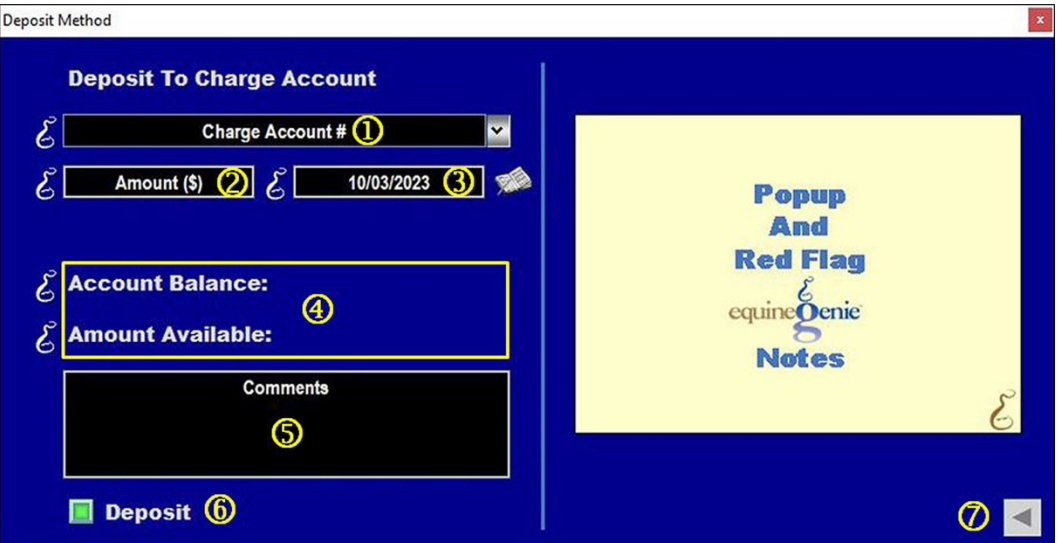

- **If only one charge account has been setup its name or identifier will be displayed** in the *Charge Account #* dropdown. If multiple charge accounts have been setup, the desired charge account t is selected from the *Account #* dropdown.
- **2** The amount to be deposited in the selected charge account is automatically displayed in the *Amount (\$)* box. The amount displayed is the amount entered in the *Amount Received* box on the *Financial Management – Collect / Receive Money* screen ([Receive Money](#page-2-0)).
- **The date of the deposit** is automatically displayed in the *Payment Date* box. The date displayed is the date entered in the *Receive Date* dropdown<sup>3</sup> on the on the *Financial Management – Collect / Receive Money* screen ([Receive Money](#page-2-0)).

**Note 1:** You can change the date by moussing over the date and entering the desired date in the format set in your windows operating system. **(mm/dd/yyyy** or **dd/mm/yyyy**). Also, you can change the date by selecting a date from the calendar icon.

 **The selected charge account balance** is displayed to the right of the *Account Balance* label. The selected charge account balance includes the current deposit.

**The selected charge account amount available** is displayed to the right of the *Amount Available* label. The selected charge account amount available includes the current deposit.

- **Enter** any comments or notes associated with the selected charge account deposit information.
- **Selecting Deposit will complete the financial transaction** and redisplay the *Financial Management – Collect / Receive Money* screen ([Receive Money](#page-2-0)).

**Important: Selecting enter on the** *Financial Management – Collect / Receive Money* screen ([Receive Money](#page-2-0)) screen will complete the transaction for the money amount entered.

**Note 2:** Selecting enter on the *Financial Management – Collect / Receive Money* screen ([Receive Money](#page-2-0)) screen automatically updates all reports associated with the transaction.

 $\oslash$  **Selecting the back arrow will display the deposit method popup**. This enables any deposit changes to be made before the deposit is executed ([Deposit Method](#page-6-0)).